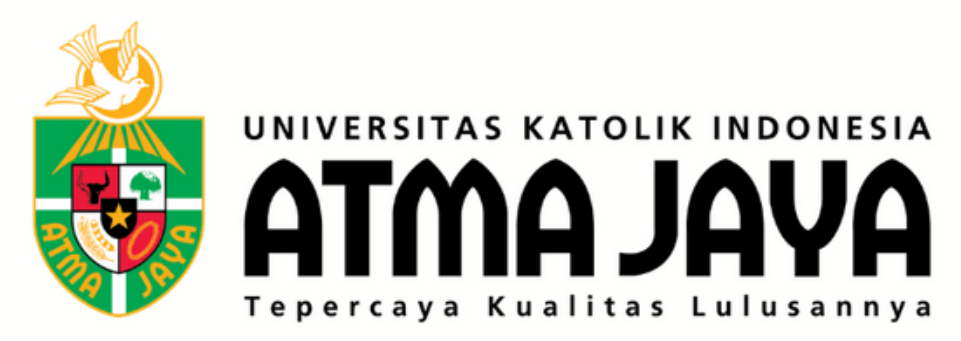

# **PANDUAN PENDAFTARAN WEB JOIN.ATMAJAYA.AC.ID**

 $\frac{1}{\sqrt{10}}$ 

 $\rightarrow$ 

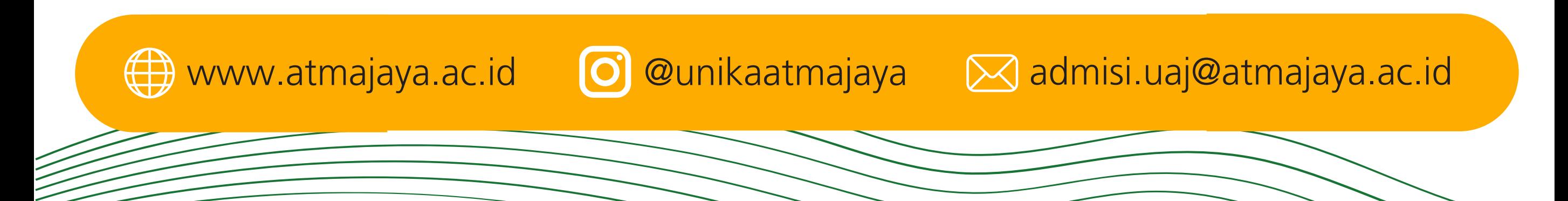

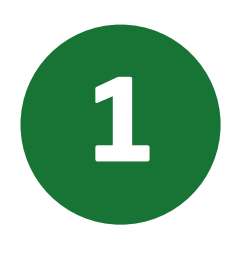

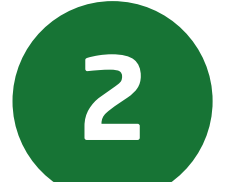

**Masukkan alamat email Anda pada kolom Registrasi, lalu klik tombol SEND di sebelah kolom email, seperti**

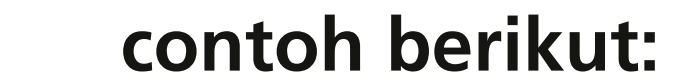

**Gunakan internet browser Anda, kunjungilah laman https://join.atmajaya.ac.id/, maka akan keluar tampilan seperti di bawah ini:**

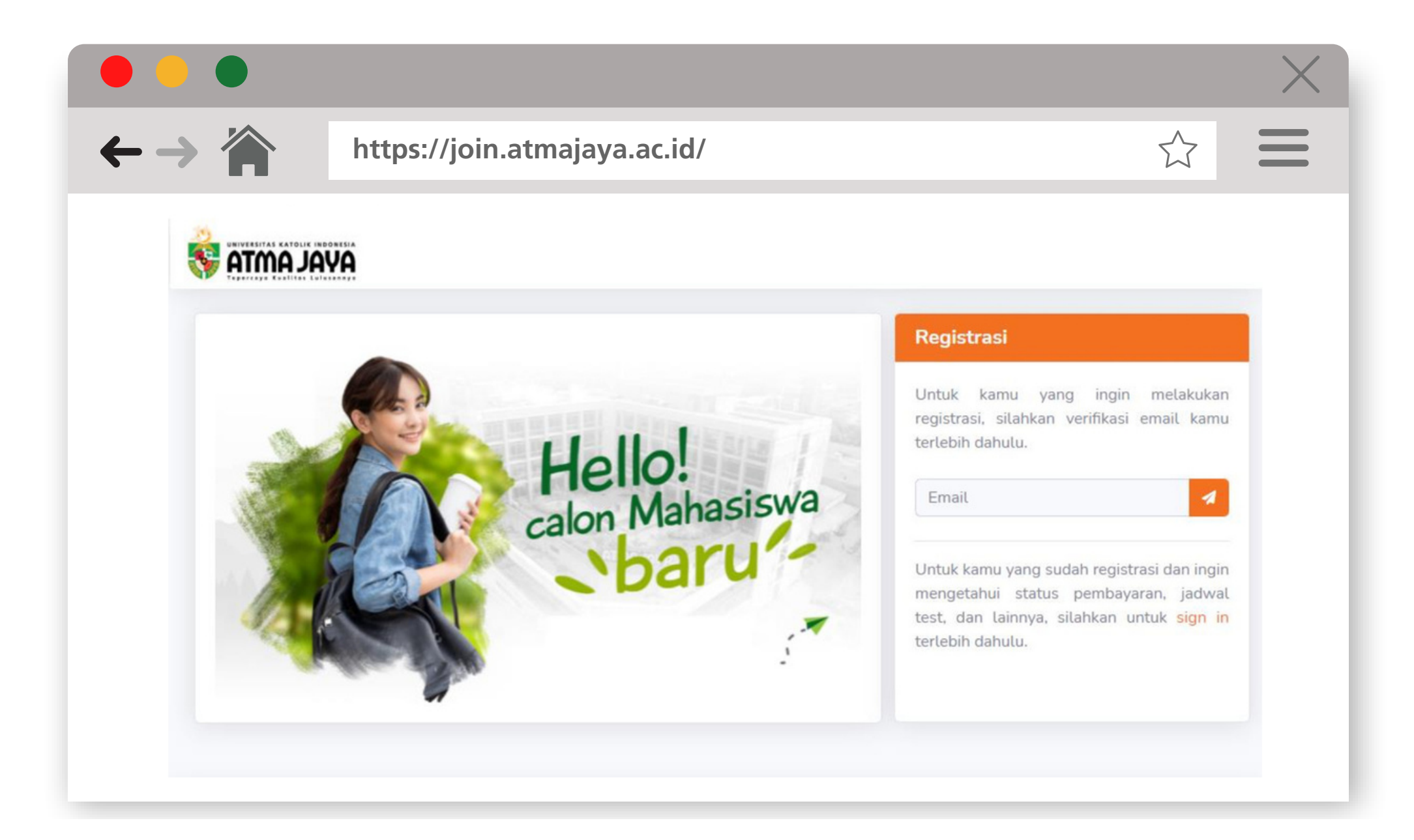

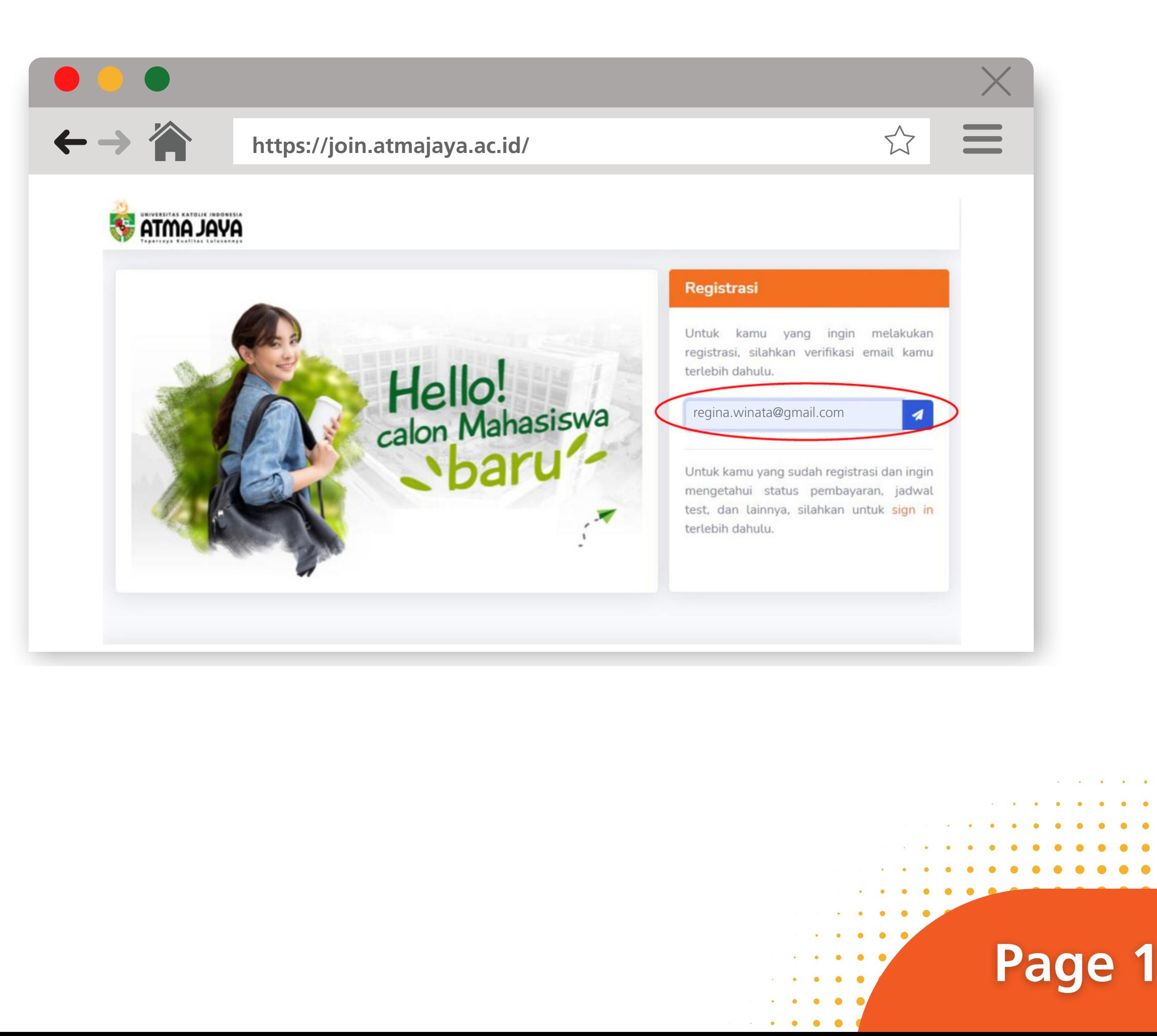

**Setelah itu akan muncul notifikasi KODE UNIK yang dikirimkan melalui email. Masukkan kode unik tersebut ke laman Verifikasi Email, lalu klik tombol verifikasi.**

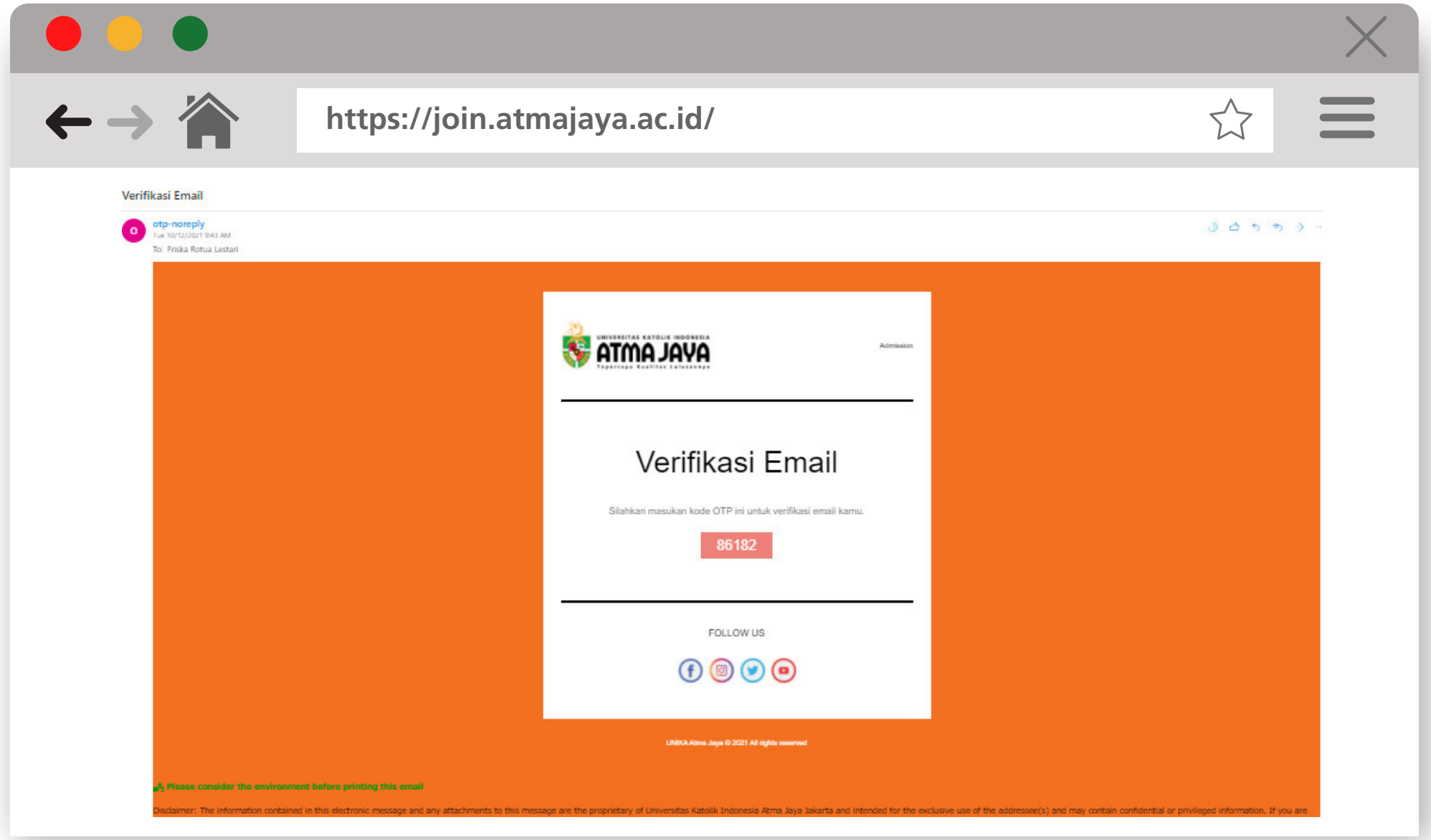

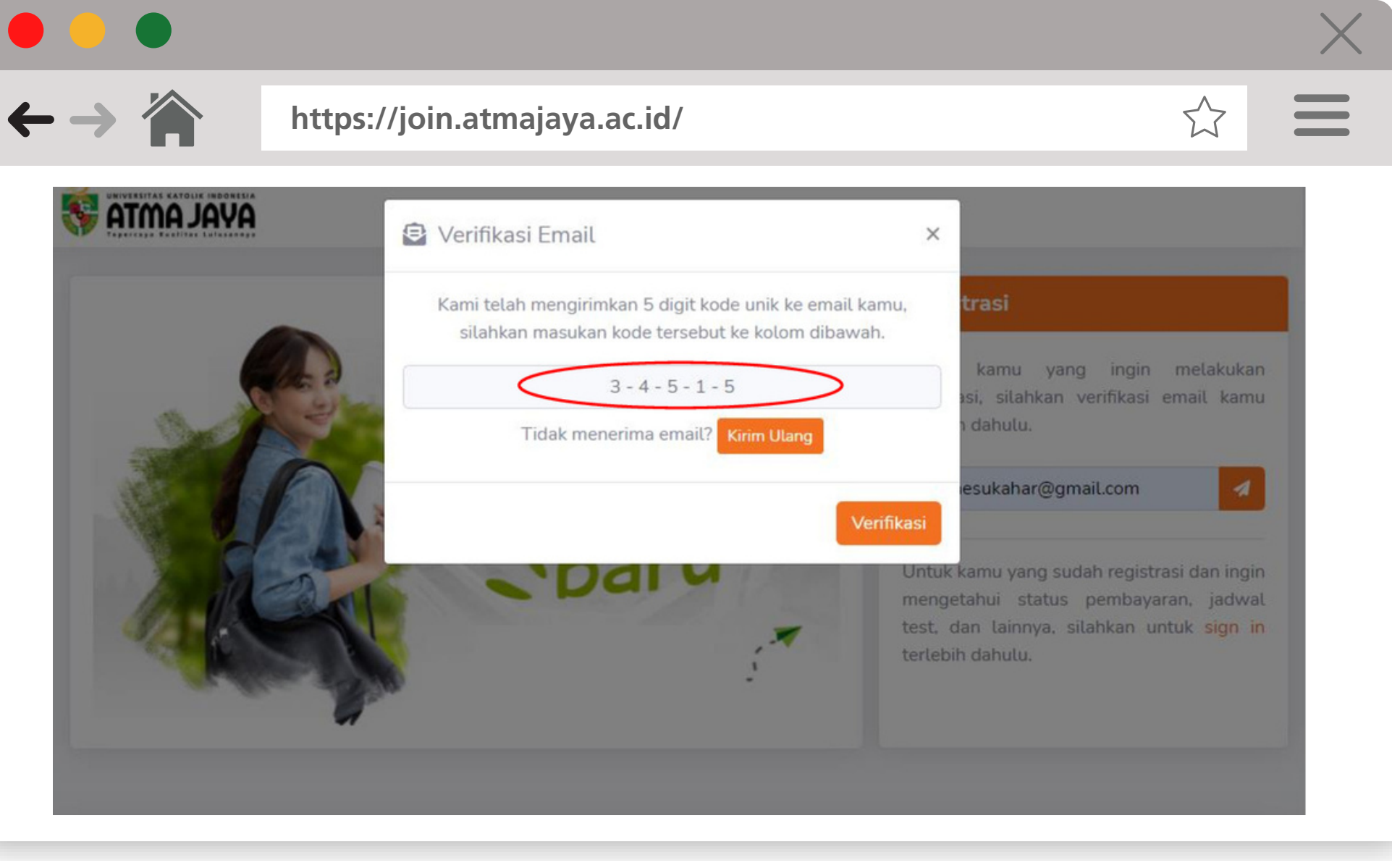

*Gambar 3.1 Tampilan email notifikasi saat menerima kode unik*

*Gambar 3.2 Tampilan kode unik dimasukkan ke website*

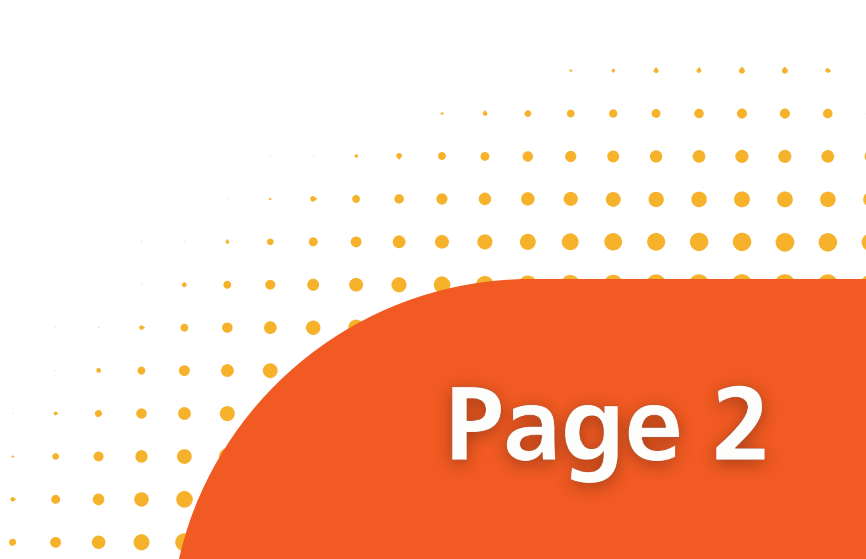

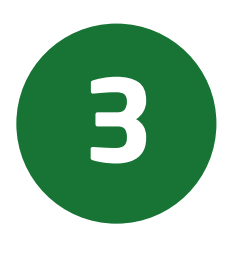

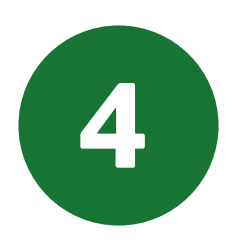

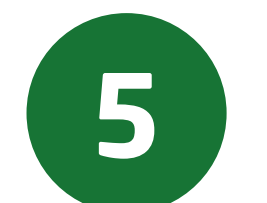

## **Isilah data yang dibutuhkan dengan benar sesuai dengan intruksi.**

**Untuk calon mahasiswa Sarjana, dapat memilih jenjang akademik S1-Undergraduate.**

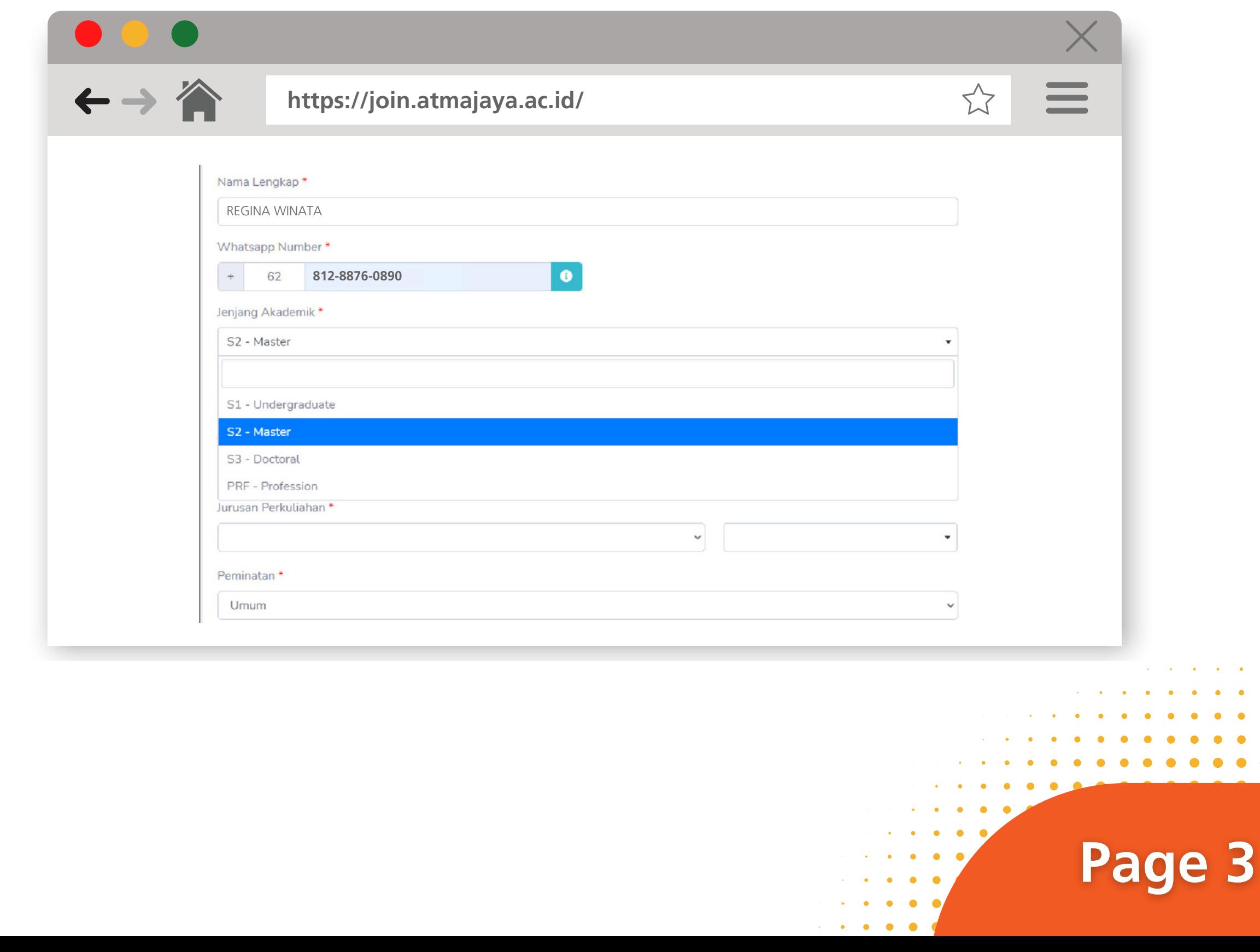

**Untuk calon mahasiswa Pascasarjana, dapat memilih jenjang akademik S2 - Master, S3 - Doctoral, atau PRF - Profession.**

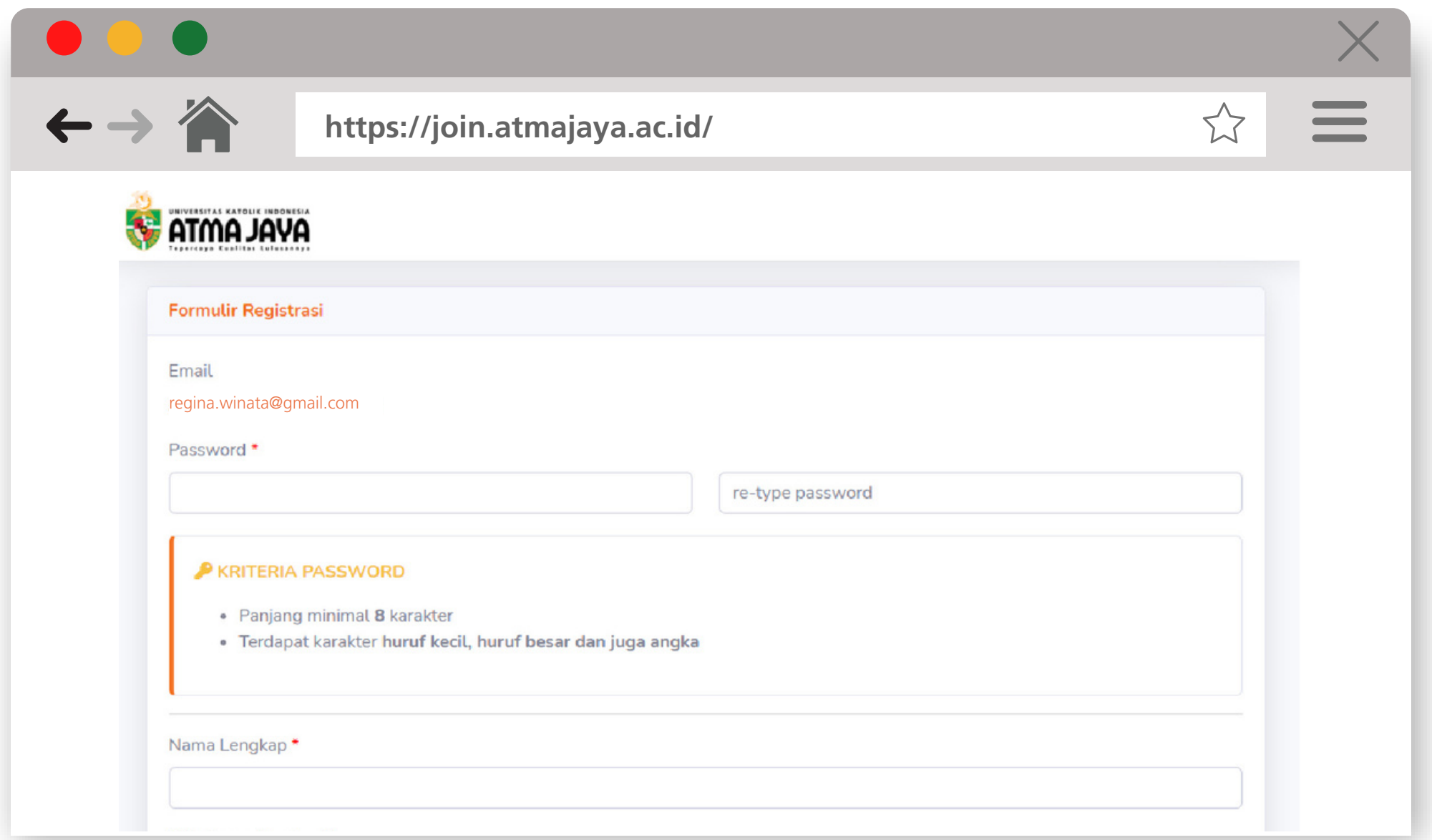

**Masukkan Asal Sekolah/Universitas di jenjang akademik sebelumnya. Apabila nama Sekolah/Universitas tidak tersedia, silakan pilih "OTHER SCHOOL" lalu ketik Sekolah/Universitas Anda.**

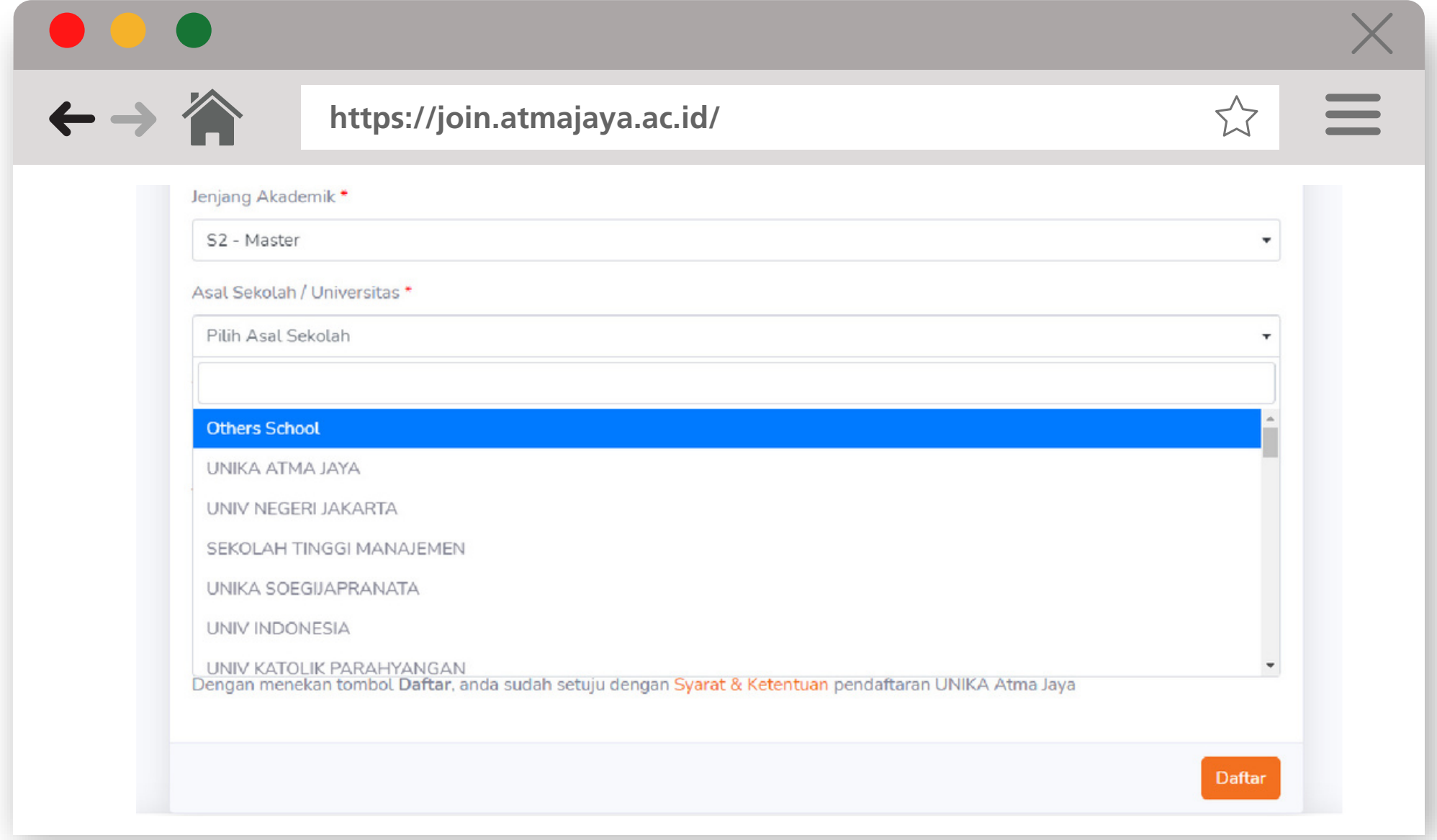

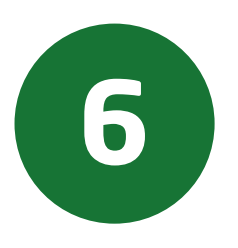

### **Pilihlah Tahun Akademik untuk perkuliahan.**

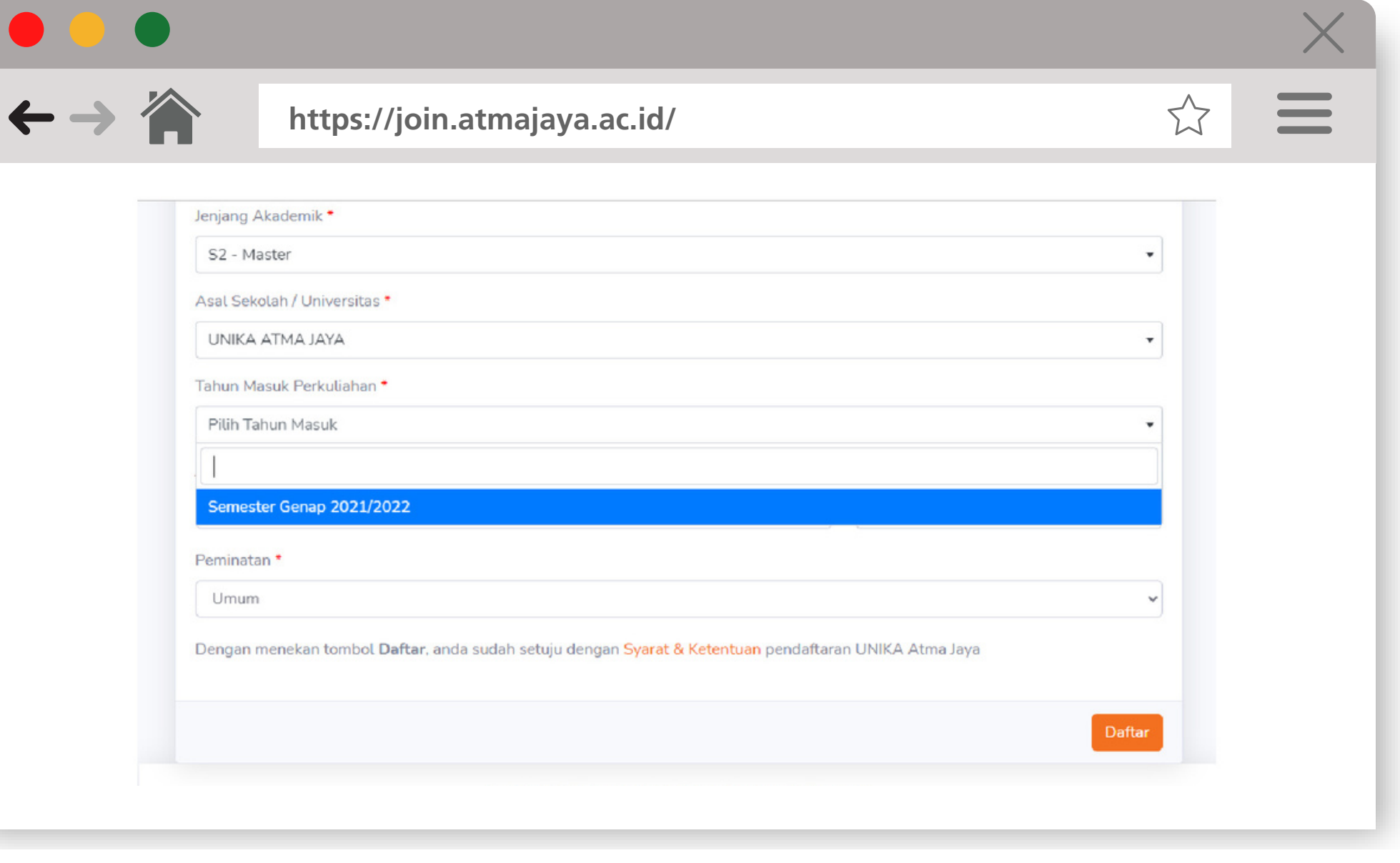

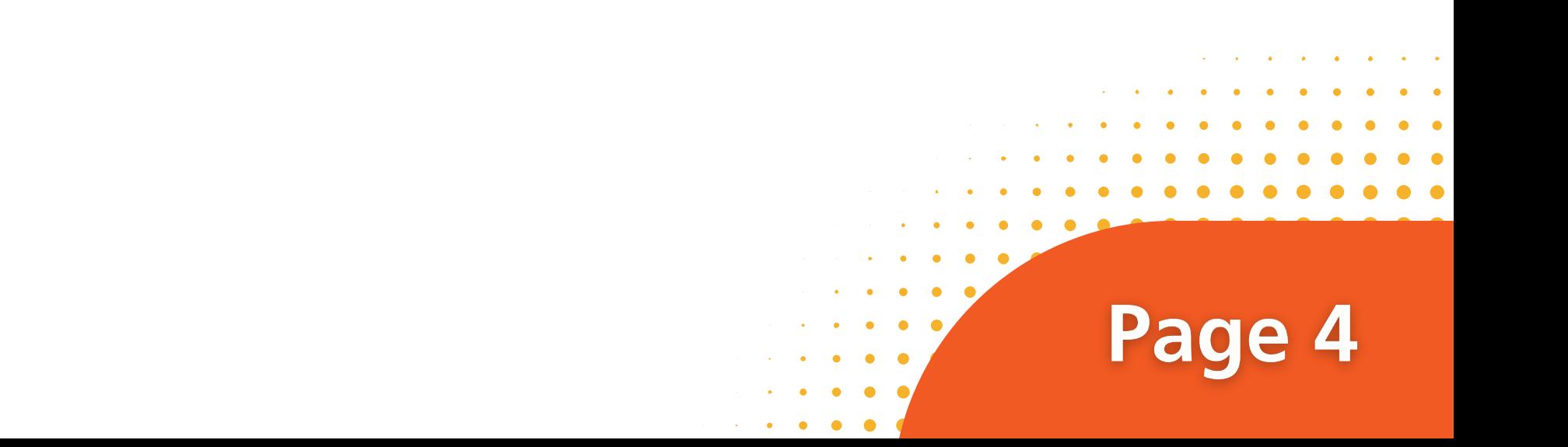

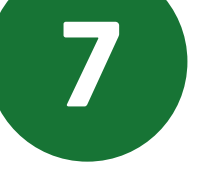

## **Pilihlah jurusan dengan Program Studi yang dituju.**

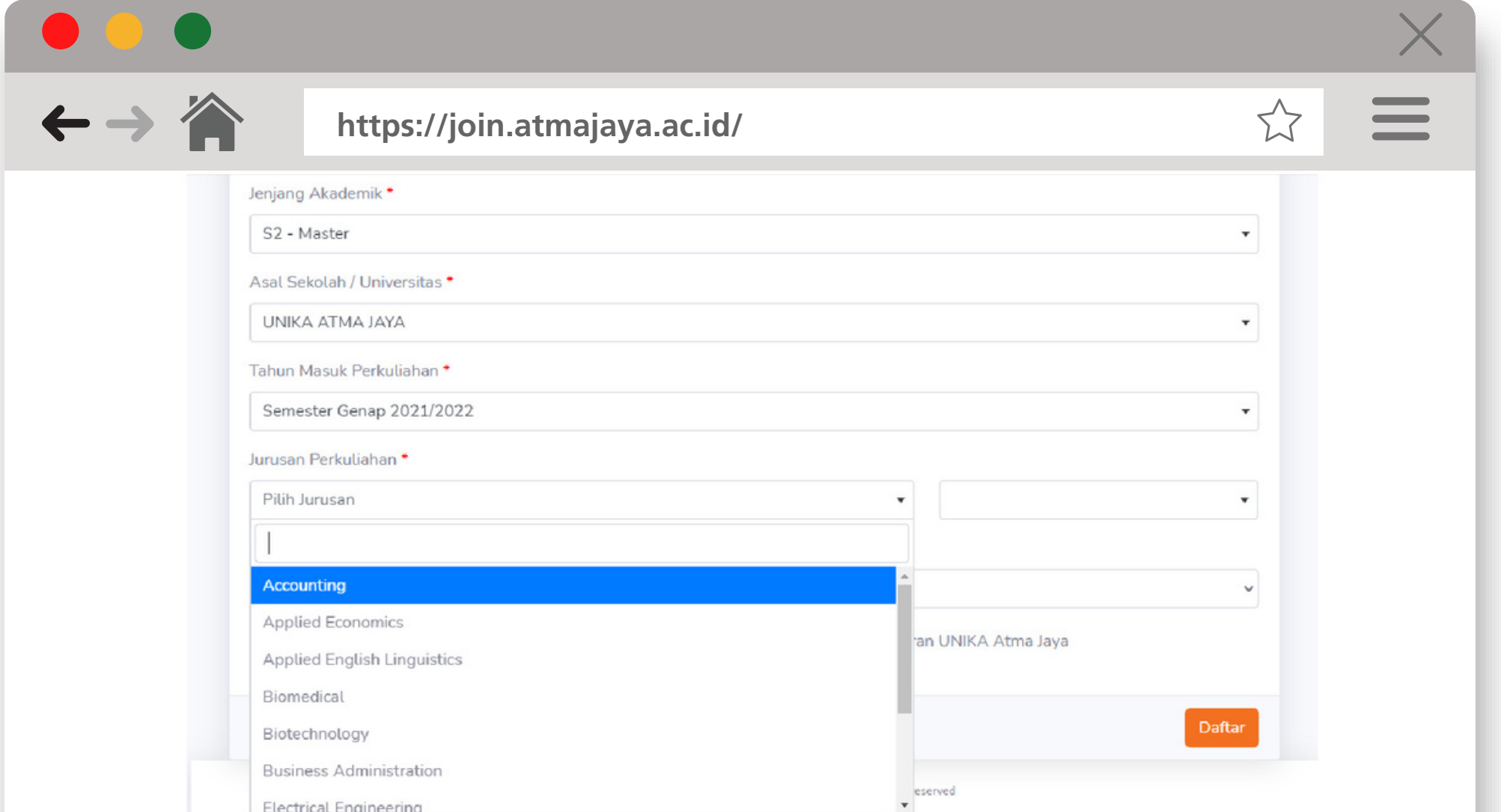

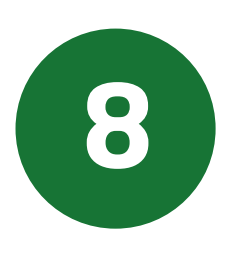

#### **Setelah semua kolom telah diisi, klik tulisan Syarat & Ketentuan.**

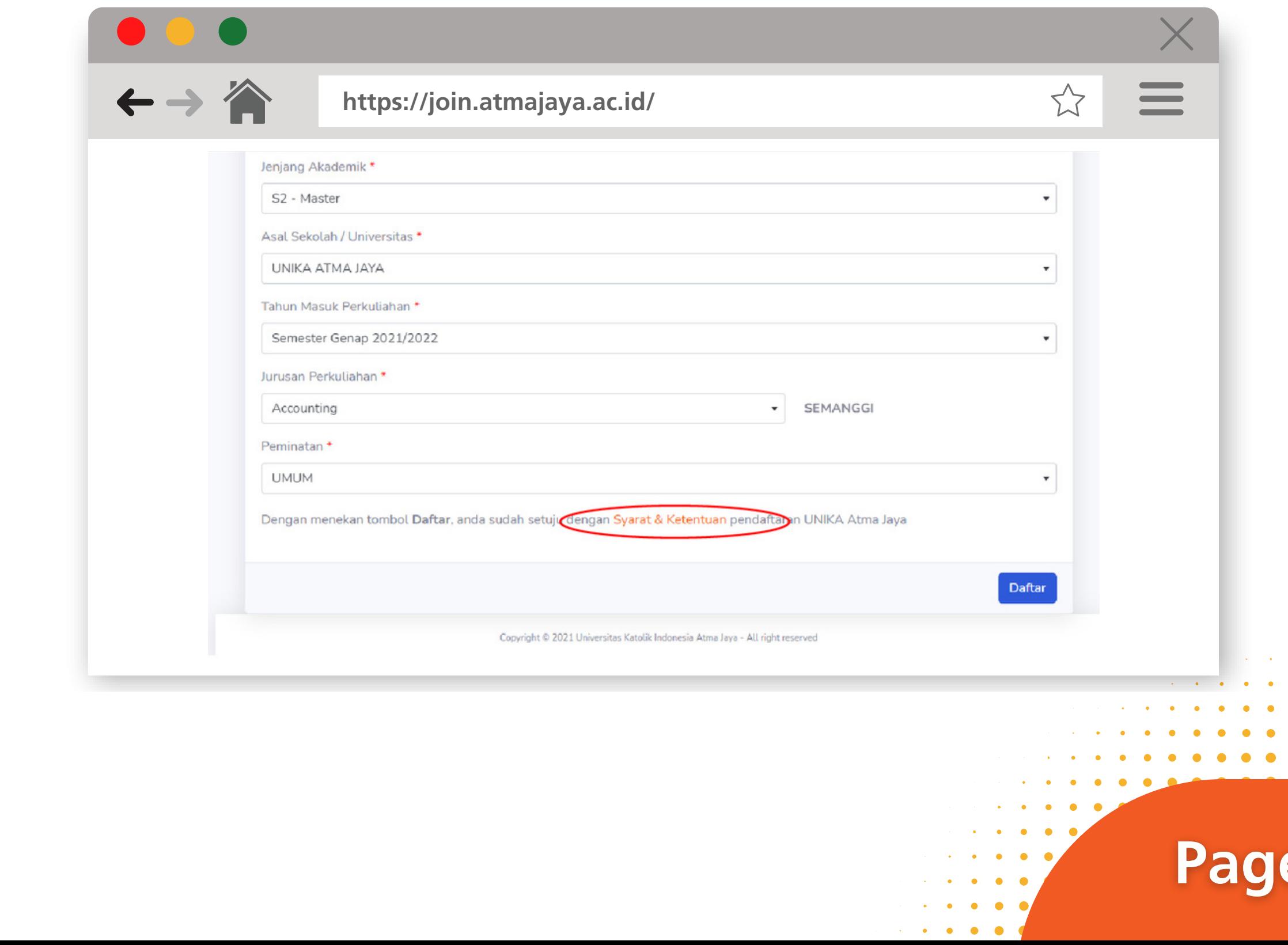

5

 $\mathbf{P}$ 

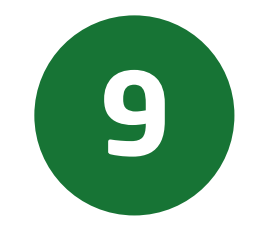

- **Untuk Program Sarjana :**
	- **Jika melalui Jalur Tes Reguler dapat memilih 2 Prodi.**
	- **Jika melalui Jalur Bebas Tes dapat memilih 1 Prodi.**
	- **Jika melalui Jalur Ujian Akhir Sekolah dapat memilih 1 Prodi.**
- **Untuk Program Pascasarjana :**
	- **Hanya dapat memilih 1 Prodi.**

#### **Akan muncul Pop Up Syarat dan Ketentuan. Klik tanda centang Saya Setuju, lalu klik tombol OK.**

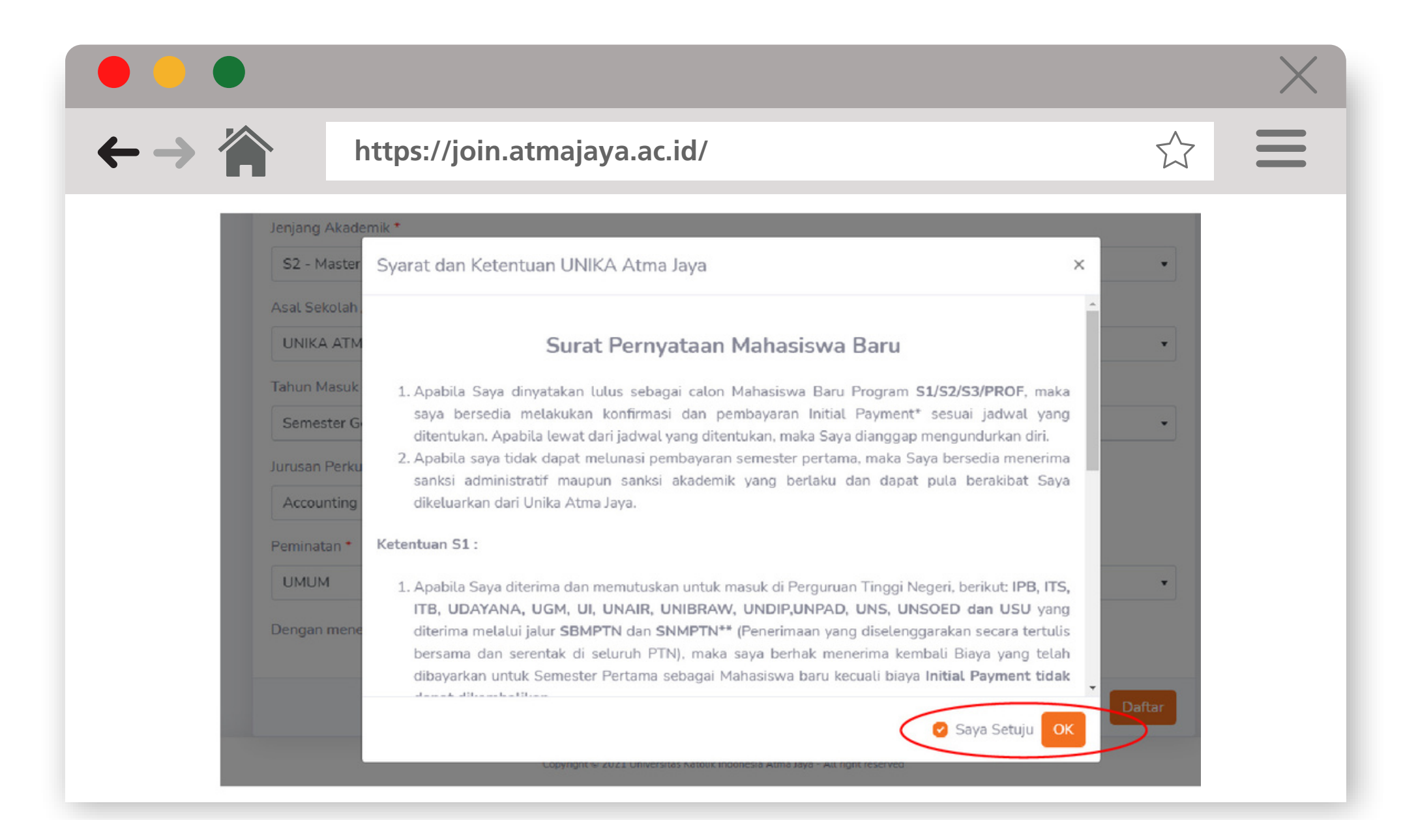

#### **Setelah itu, klik tombol Daftar.**

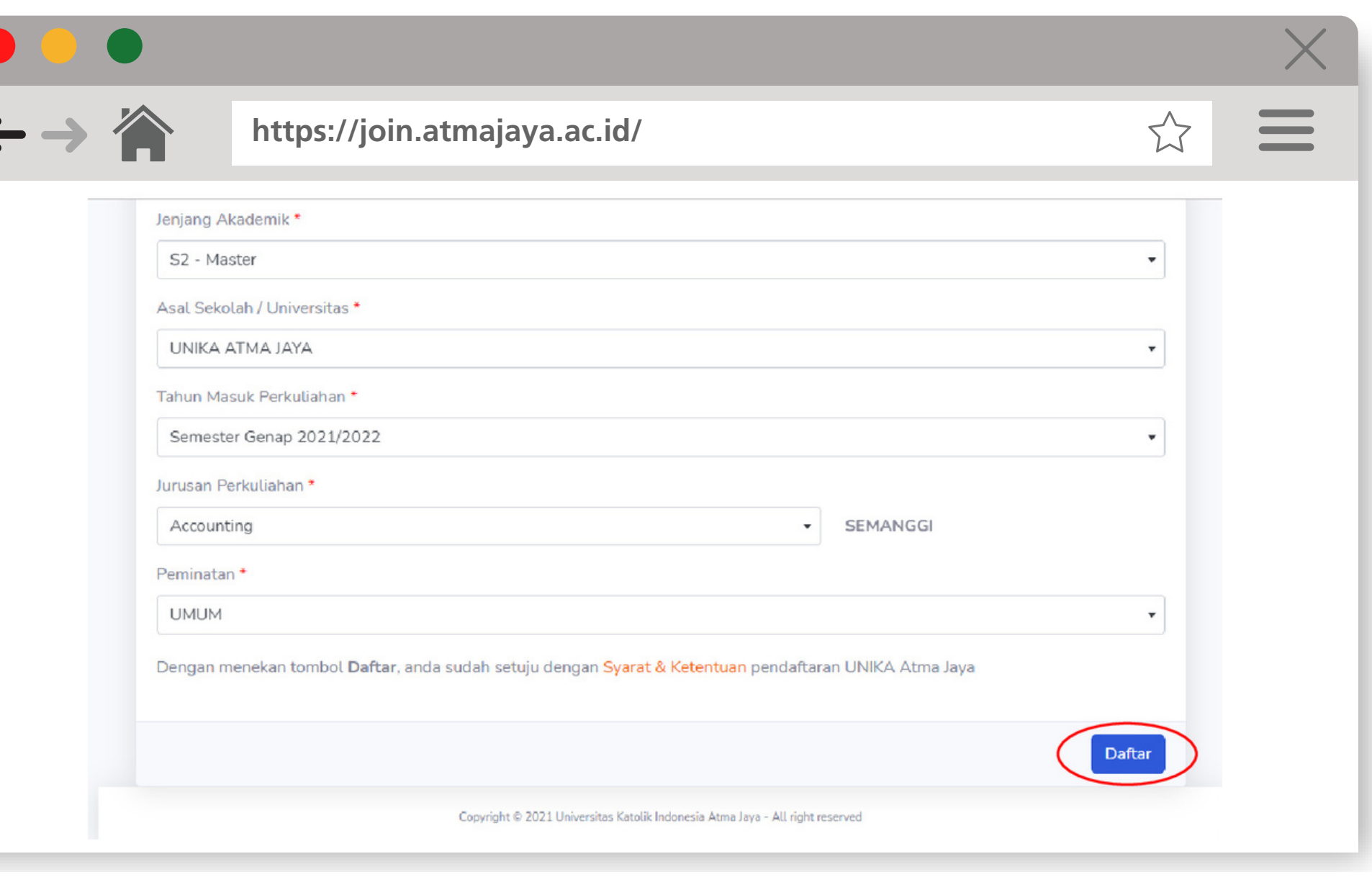

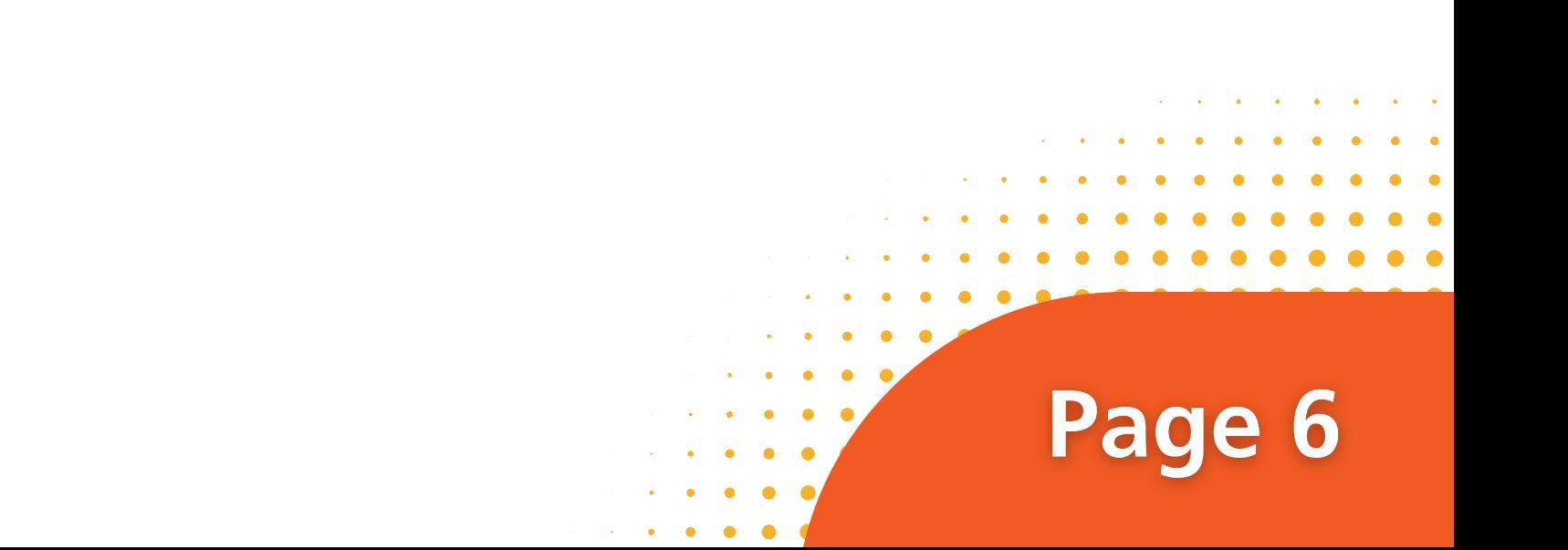

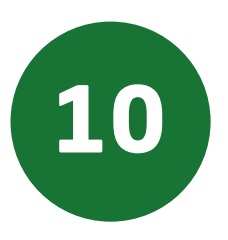

n a shekara a a shekara a a shekara a a shekara a a shekara والمتعارف والمناور n a shekara n a shekara . . . . . . a na matana a . . . . . . n a shekara n a shekara n a shekara . . . . . . . . . . . . . . . . . . . . . . . . . . . . . . . . . . . . a a shekara n a shekara n a shekara n a shekara

. . . . . . n a shekara n a shekara a a shekara a na matang a na matangan a a shekara n a shekara

n a shekara

n a shekara n a shekara

n a shekara

a na matana a

. . . . . . a na matana a . . . . . . . . . . . . . . . . . . a na matana a . . . . . .

### **Setelah Anda berhasil mendaftar, akan muncul menu tampilan berikut:**

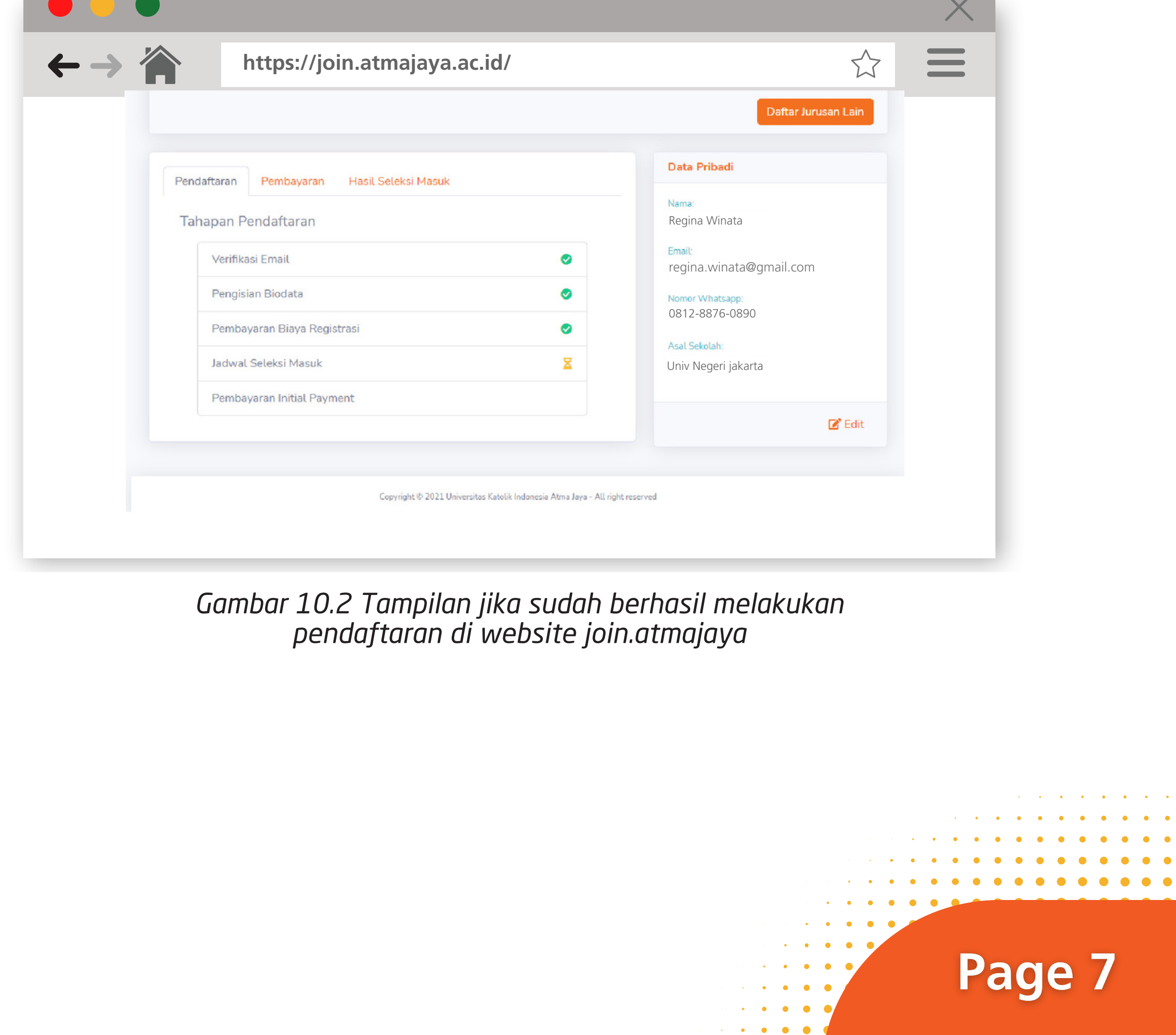

*Gambar 10.1 Tampilan jika sudah berhasil melakukan pendaftaran di website join.atmajaya*

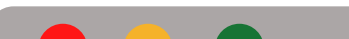

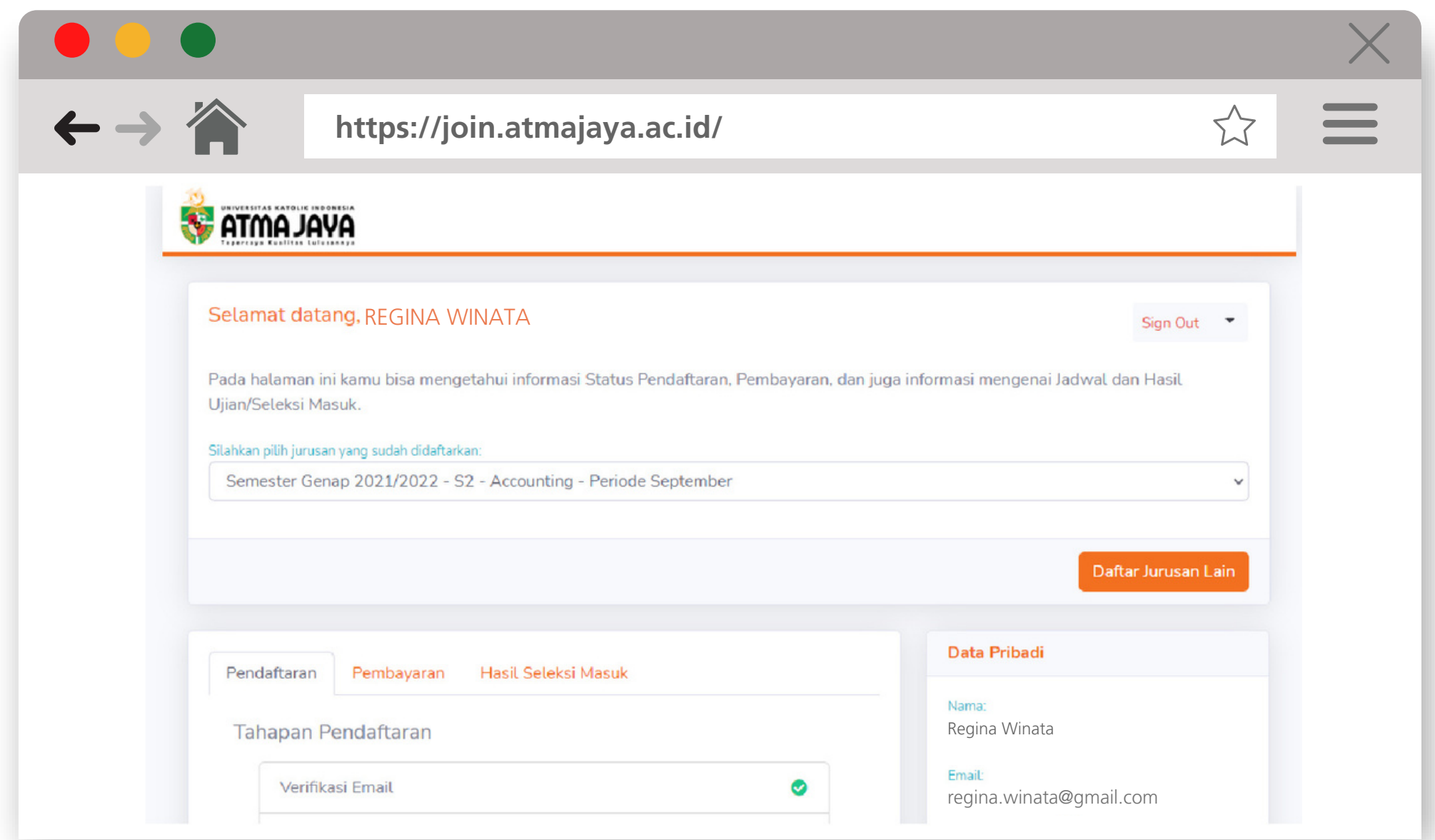

*Gambar 10.3 Tampilan jika sudah berhasil melakukan pendaftaran di website join.atmajaya*

**Calon Mahasiswa baru melakukan proses pembayaran biaya registrasi yang tertear pada web pendaftaranya. Pembayaran dapat menggunakan qris atau transfer.**

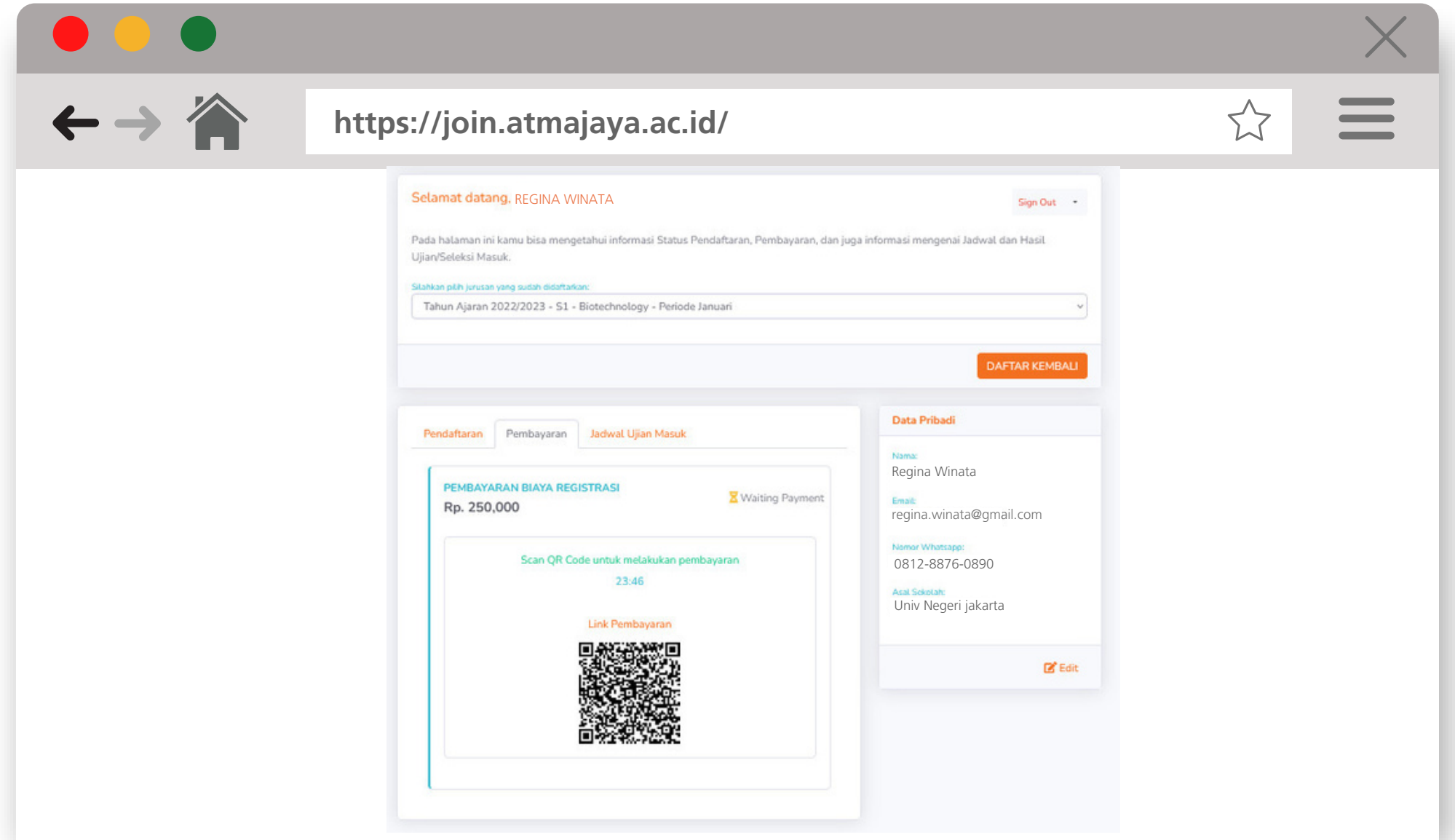

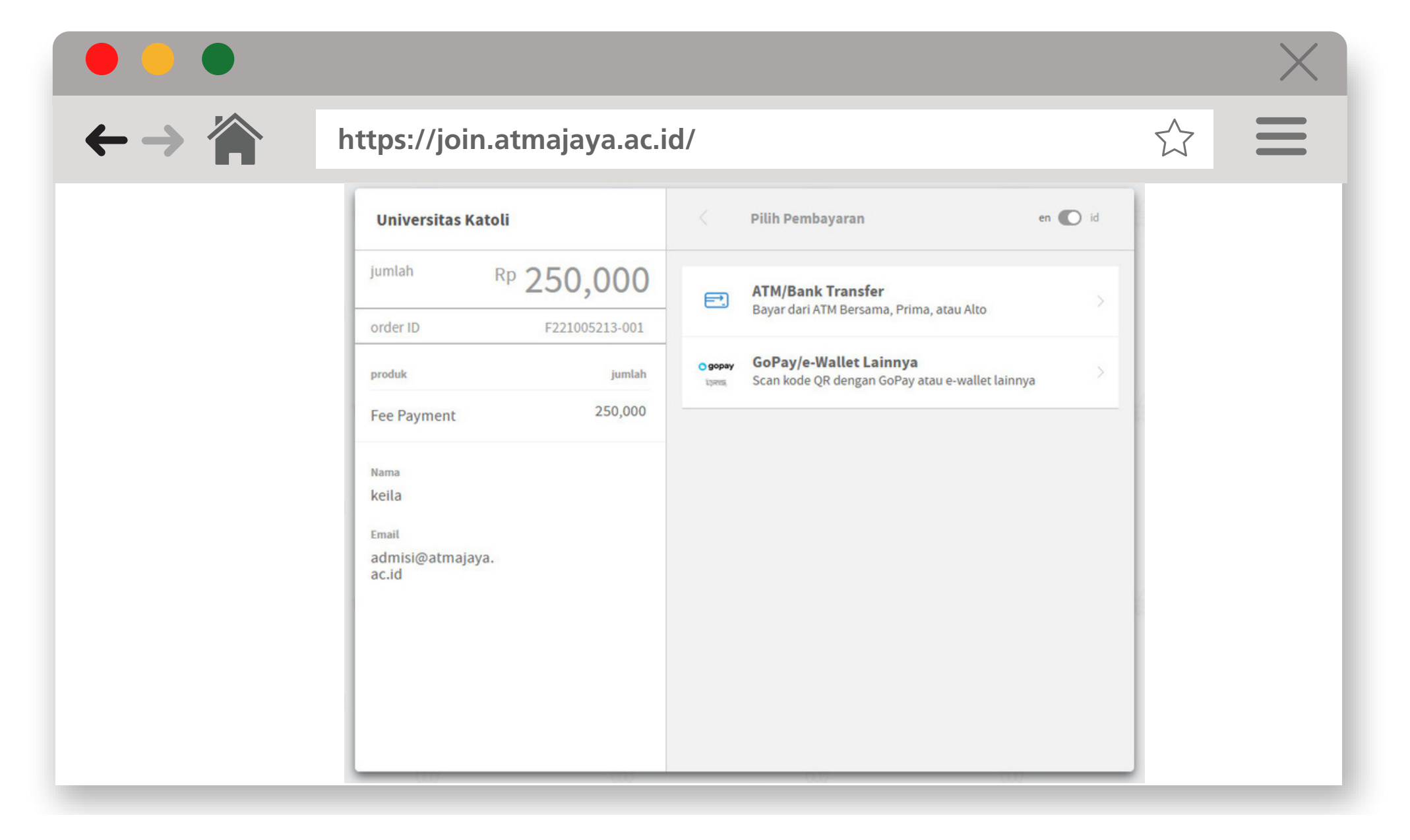

*Gambar 10.4 Tampilan pilihan pembayaran di join.atmajaya.ac.id*

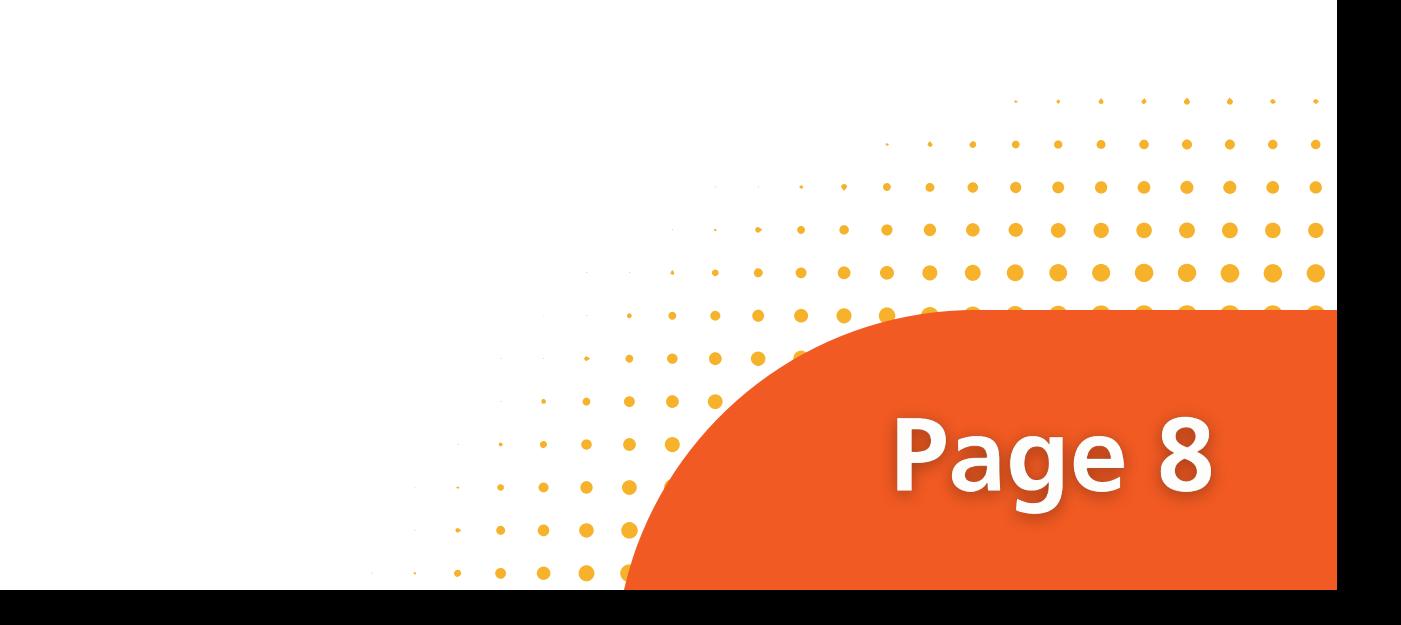

**Jadwal Ujian Masuk dapat dicek pada website yang akan muncul 3 hari sebelum pelaksanaan ujian dimulai.**

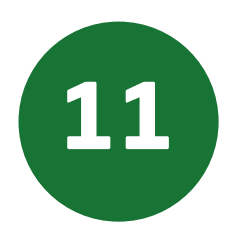

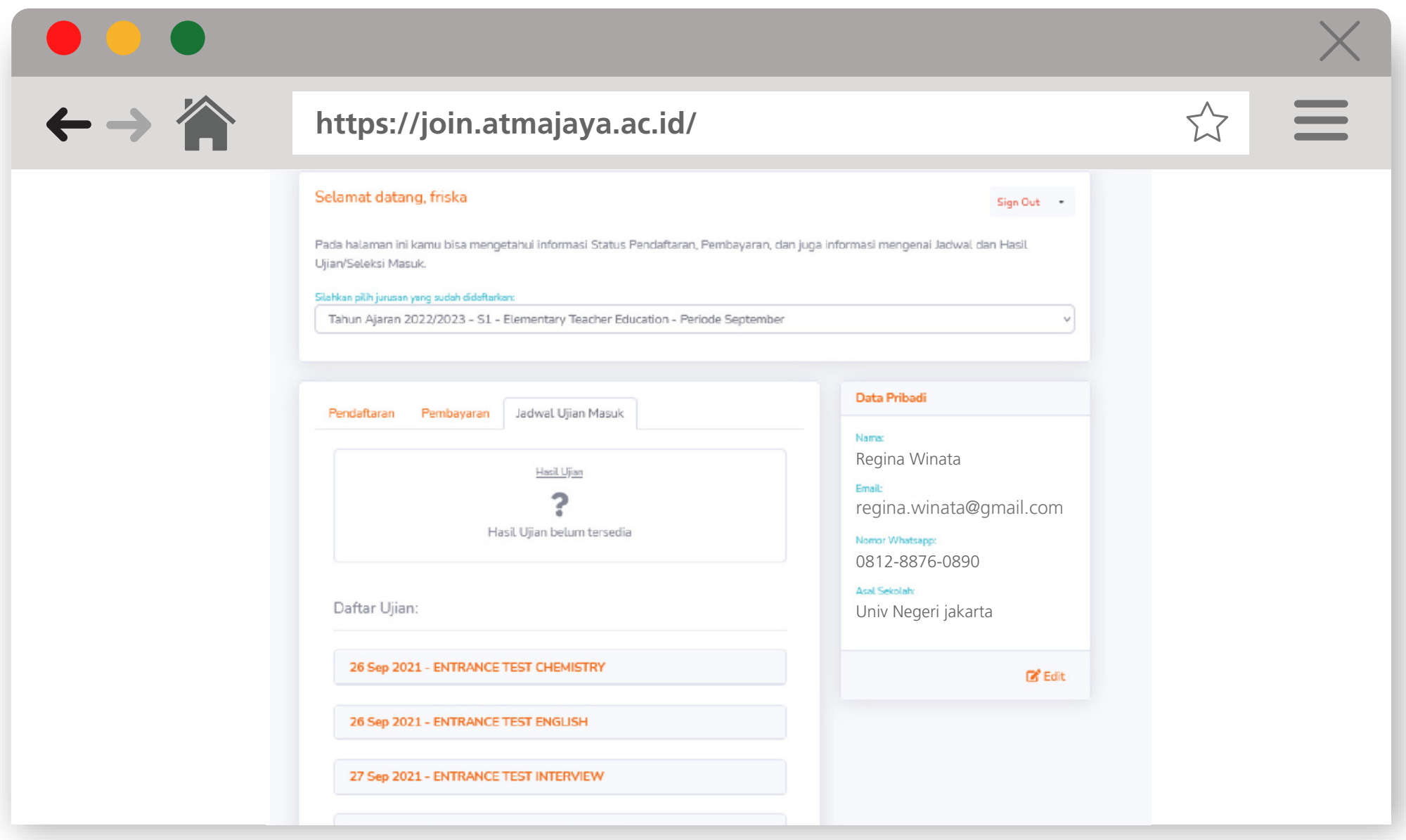

**Anda akan mendapatkan notifikasi Informasi setelah pendaftaran berhasil.**

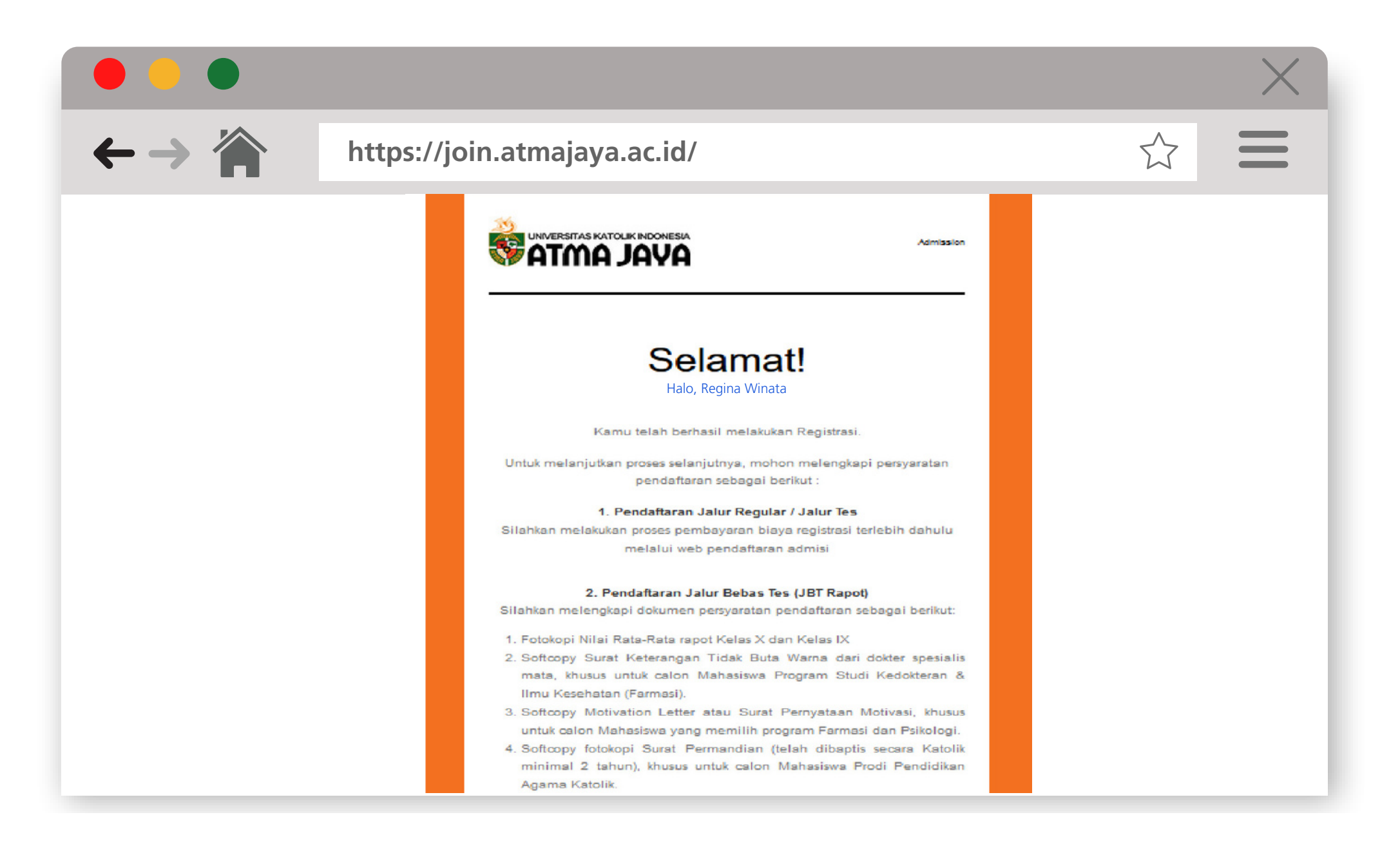

Page 9

 $\bullet$ 

 $\bullet$ 

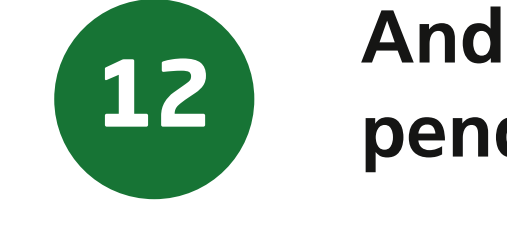

. . . .